# **How to Create, Deploy, and Review Survey Results in Blackboard**

### **How to Create a Survey**

Step 1: From the **Control Panel**, select **Course Tools** and then select Tests, Surveys and **Pools.**

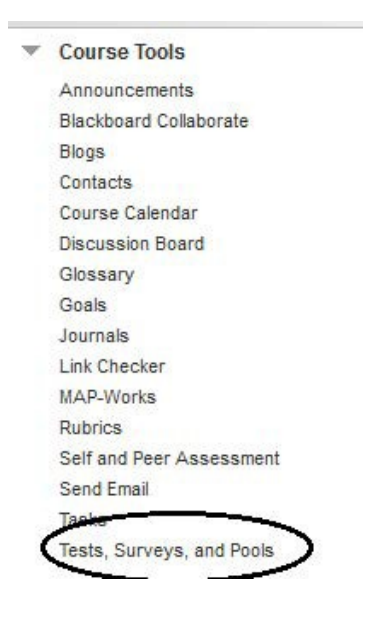

### Step 2: Select **Surveys.**

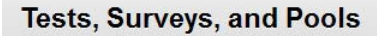

#### **Tests**

Tests are sets of questions that are graded to measure student performance. Once a test is created here, it must be deployed within students can take the test. Test results are reviewed in the Grade Center. Note that some question types are not automatically gra

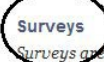

not graded. They are useful for gathering data from students that is not used to evaluate student performance. Survei urveys a content folder for students to respond to the survey.

Pools

Pools are sets of questions that can be added to any Test or Survey. Pools are useful for storing questions and reusing them in mor

Step 3: Click **Build Survey.** 

**Surveys** 

**Build Survey** 

Surveys are a means of gathering informati

**Import Survey** 

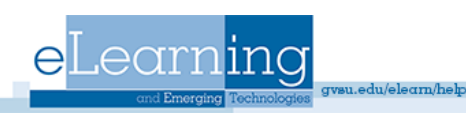

Step 4: Provide a name for your survey. The description and instructions are optional.

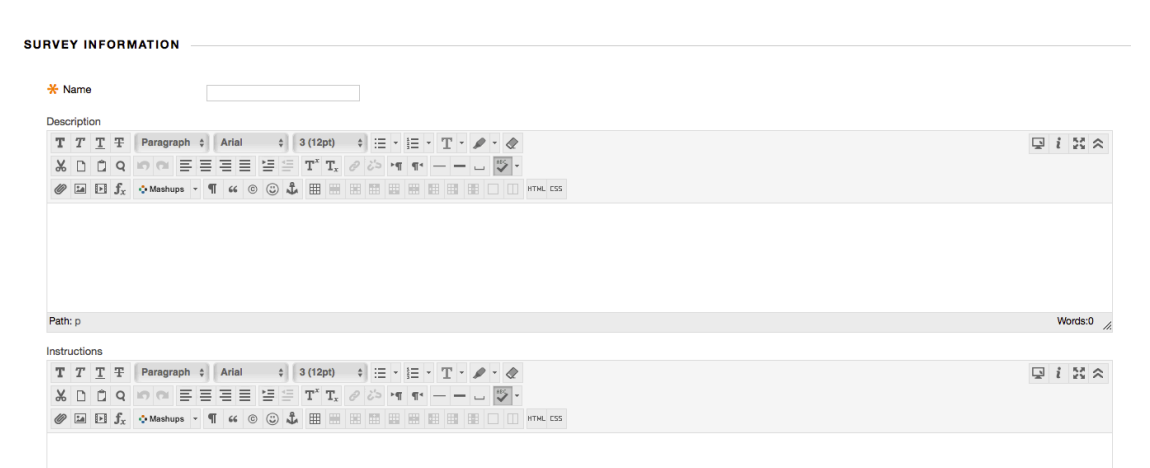

### Step 5: Click **Submit**.

Step 6: Add Questions to your survey. Click on the drop-down arrow next to Create **Question** to view the various question types.

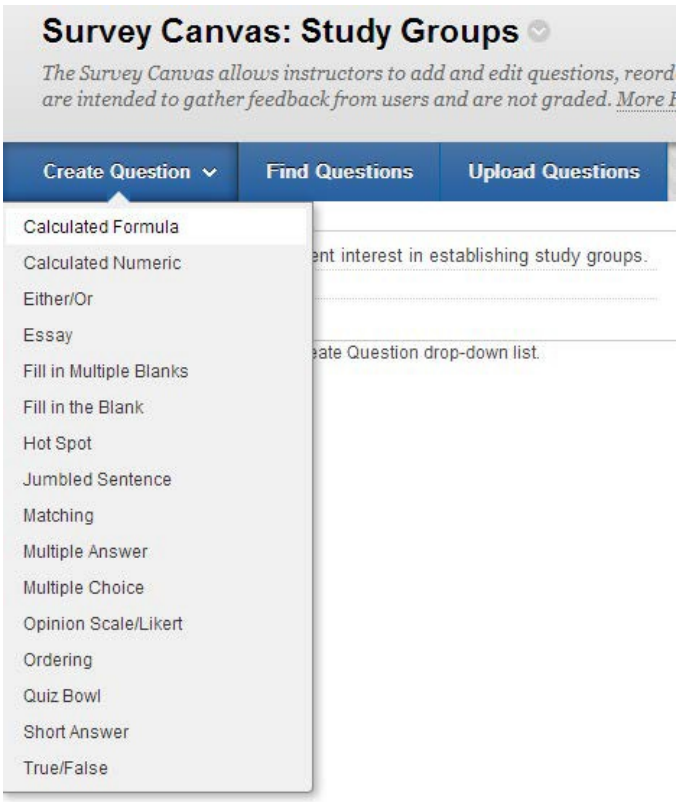

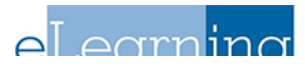

### Step 7: Choose question type and then Enter the Question Text.

#### Question

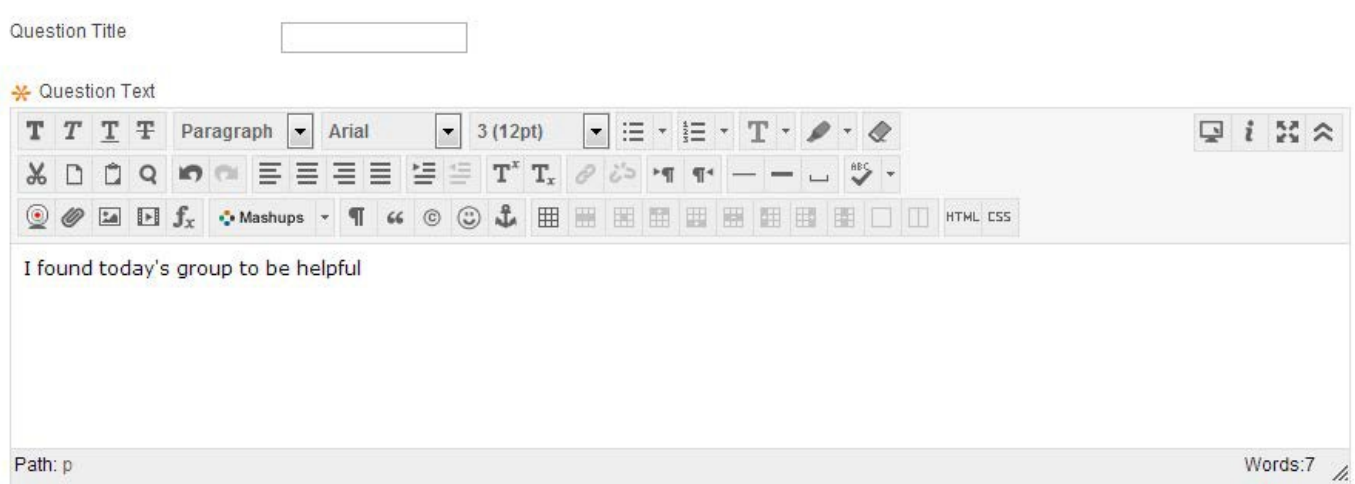

Step 8: Select the Number of Answers and enter the possible answer choices if applicable.

Step 9: Categories and Keywords are not necessary unless you want to use those features.

Step 10: Click **Submit.** 

Step 11: Repeat Steps 6-10 to add additional questions to your survey.

### **How to Deploy a Survey in Blackboard**

Step 1: Select the Content Area (Assignments, Course Documents, Course Information) where you want to add a survey.

Step 2: Click the drop-down arrow next to the **Assessments** menu item and select **Survey**.

![](_page_2_Picture_64.jpeg)

![](_page_2_Picture_11.jpeg)

Step 3: Select the appropriate survey from your list of existing surveys.

![](_page_3_Picture_41.jpeg)

#### Step 4: Click **Submit.**

.

Step 5: Choose the options that you want applied to this survey.

![](_page_3_Picture_42.jpeg)

Note: Make sure that you select "Yes" to Make the Link Available or your students will not have the ability to see the survey.

![](_page_3_Picture_6.jpeg)

Step 6: Choose the self-assessment options, feedback and presentation options that you want applied to the survey and then click **Submit** when finished. Results of your survey will be found in the **Grade Center.** 

### **How to Export and Import Surveys to/from other Courses**

The Survey Manager lets you import and export surveys for content reuse and collaboration. Surveys can be reused by exporting the entire survey to your local computer and then importing the file into another course's Survey Manager. When the survey is imported, modifications may be made to customize it for the new course.

### **Export**

Step 1: Go to the **Control Panel** select **Course Tools**, and then select **Tests, Surveys and Pools.**

### Step 2: Select **Surveys.**

Step 3: Click the down arrow next to the survey and then select **Export to Local Computer**. Step 4: Save the .zip file to your computer. Do not open/unzip it.

### **Import**

Step 1: Go to the Control Panel of the new course, and then select Tests, Surveys and Pools.

Step 2: Select Surveys.

Step 3: Click Import Survey.

Step 4: Browse to the saved .zip file and click Submit.

Step 5: The survey uploads and is added to your surveys.

![](_page_4_Picture_13.jpeg)

## **Reviewing Survey Results in Blackboard**

Results of the survey may be viewed in two ways. You may view them in Blackboard or download the results to a spread sheet.

### **View results in Blackboard**

From the Course Management section, click **Grade Center** 

and then click the drop down arrow that corresponds to the survey column. Choose Attempts Statistics. You will see each question and the number of responses each question option received.

### **View results in a Spreadsheet**

Step 1: From the Course Management section, click **Grade Center.** 

Step 2: Click the drop down arrow that corresponds to the survey column.

Step 3: Choose **Download Results**.

Step 4: On the Download Results screen, leave the defaults. Then click "Click to download results."

Step 5: Choose "Open with MS Excel (default)." Step 6: Click Yes.

![](_page_5_Picture_142.jpeg)

Step 7: You may now rearrange the data in any format appropriate to your application.

#### **Q:** How do I view individual responses?

![](_page_5_Picture_14.jpeg)

A: When a student takes a survey in Blackboard, a green check is not is placed in the survey's corresponding grade center column for the student.

Note: Instructors are unable to view student's individual question responses for a survey. To view individual responses, create a test instead of a survey.

![](_page_5_Picture_17.jpeg)

![](_page_5_Picture_18.jpeg)